## **DMBA SportsHeadz Mobile App for Parents/Players**

Welcome to the SportsHeadz App.

• DMBA has moved to this platform for managing team baseball schedules and communicating during the season.

Here are some steps in using this app:

1) Download the SportsHeadz App (iPhone or Android)

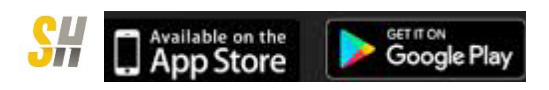

2) Open the app and click Create Account. Click Next. If you have already created an account, please click "Already have an account" at the bottom and sign in (move ahead to Step #4). Complete the following screens and click Finish.

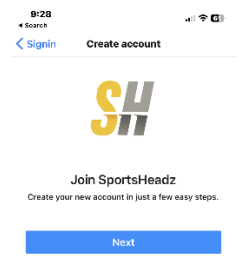

- 3) You will be emailed a verification code to enter in the app.
- 4) Once in the app, click on "Find a Team" or click on blue + in bottom right corner

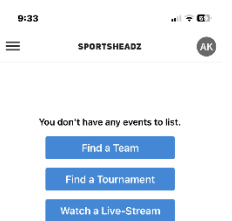

- 5) Type "Delhi Minor Baseball"
- 6) Click Next
- 7) Choose your appropriate team, you can do this multiple times if you have children on more than one team.
- 8) Select your role and press Next.

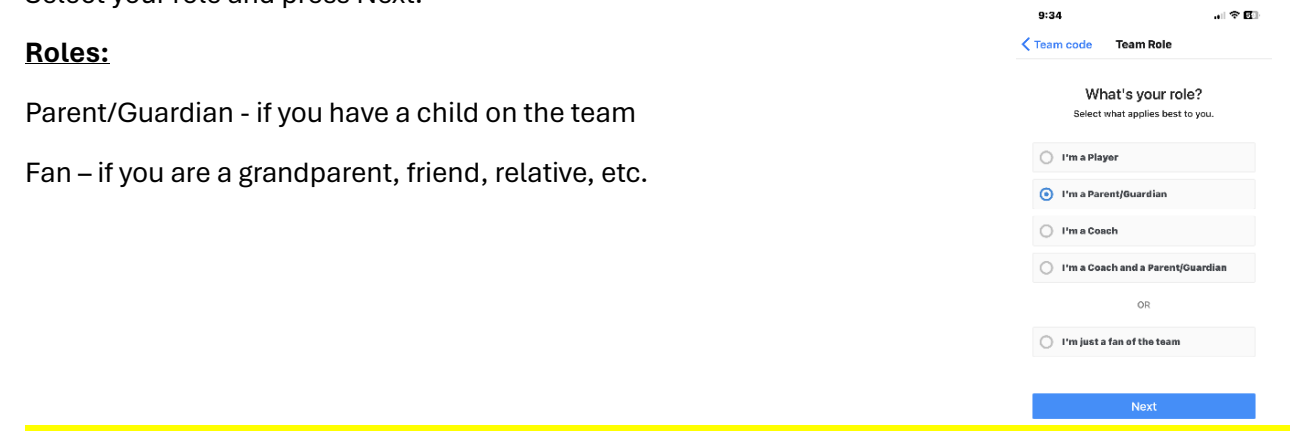

9) In the next screen, IMPORTANT – please provide players' name in the notes so you are assigned to the correct player. Press Submit.

The coach/manager will assign you to your player.